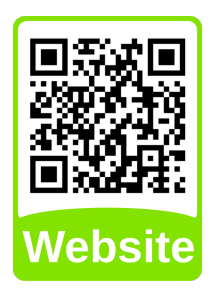

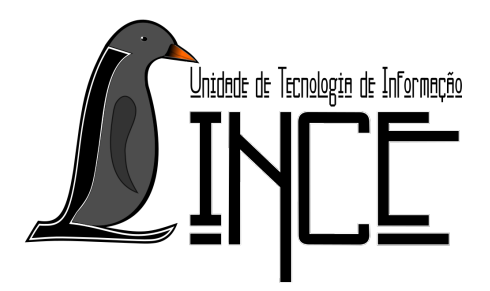

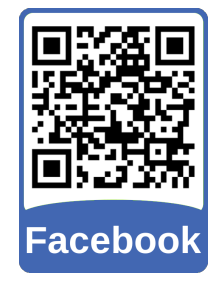

# **Tutorial de Reinstalação do GRUB**

*Autor(es)* Cleber Ribas *Colaborador(es)* Lucas Fank

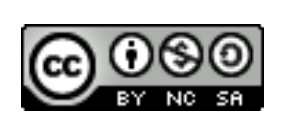

*7 de setembro de 2019*

## **Sumário**

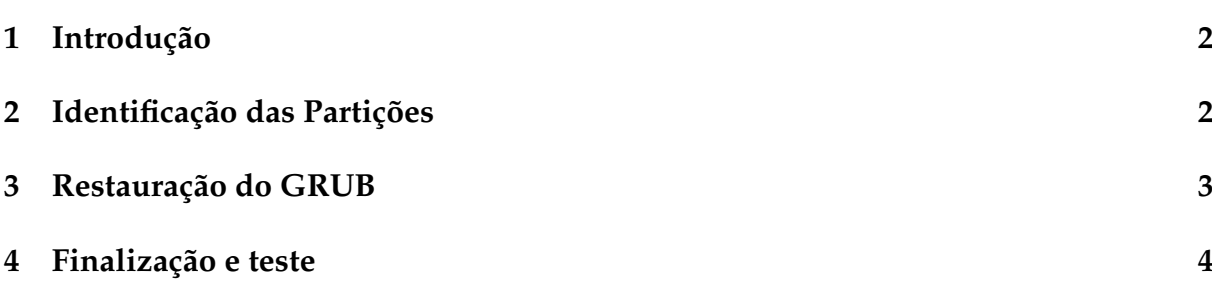

#### <span id="page-2-0"></span>**1 Introdução**

Este tutorial tem por objetivo ajudar a reinstalar o gerenciador de inicialização GRUB, que por algum motivo o mesmo tenha sido desinstalado, seja por reinstalação do Windows ou outro motivo.

### <span id="page-2-1"></span>**2 Identificação das Partições**

Rode um Live CD do qualquer versão do GNU/Linux, abra o terminal e torne-se super usuário com o comando:

sudo su

Primeiro temos que localizar o disco em que está instalado o Linux em seu computador, para isso usamos o comando:

fdisk -l

Se os sistemas estiverem instalados em Legacy, esse comando deve mostrar algo parecido com a tela da Figura [2.1,](#page-2-2) se eles estiverem instalados em UEFI esse comando deve mostrar algo parecido com a tela da Figura [2.2.](#page-2-3)

<span id="page-2-2"></span>Figura 2.1 – Lista de Discos e Partições no modo Legacy

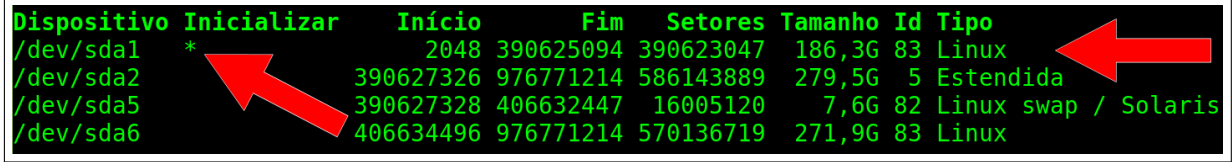

Fonte: Acervo próprio da Unidade

<span id="page-2-3"></span>Figura 2.2 – Lista de Discos e Partições no modo UEFI

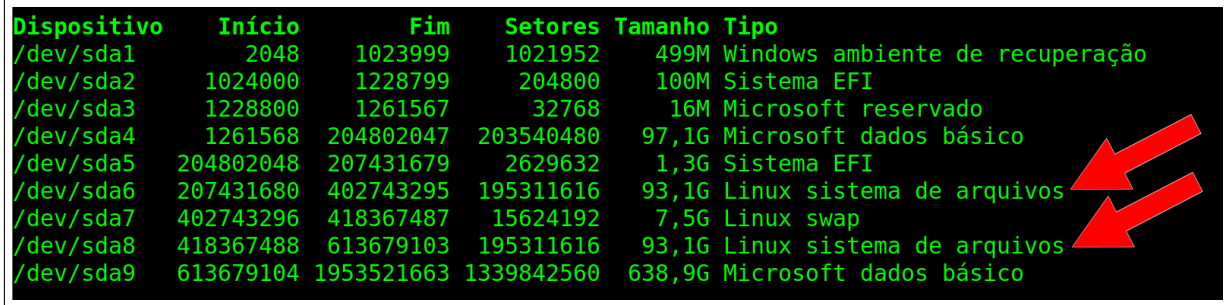

Fonte: Acervo próprio da Unidade

Observe que na Figura [2.1](#page-2-2) a linha destacada com um **\*** indica o primeiro disco em que o Linux está instalado, neste caso o **/dev/sda1**, veja pelo **Tipo** na 8ª coluna, neste caso há dois sistemas Linux instalados, neste caso sempre pegue o primeiro que aparece na lista, então deve ser usada a partição **/dev/sda1** para fazer a instalação do GRUB.

Na Figura [2.2](#page-2-3) não são apresentadas tantas colunas com detalhes, para saber qual partição usar siga a **Tipo** e procure pela partição do sistema Linux, neste caso com dois sistemas Linux instalados, escolha o que preferir, a ordem de apresentação será de acordo com a instalação que foi feita. Neste caso pode ser escolhida a partição **/dev/sda6** ou a **/dev/sda8**

**Obs.** Caso o Computador esteja usando o modo UEFI e esteja iniciando somente no Windows, após a sua reinstalação ou atualização, verifique se na BIOS o Linux está definido como opção primária de boot, pois se o Windows estiver como primeira opção, o GRUB não será inicializado e os passos a seguir não resolverão o problema

#### <span id="page-3-0"></span>**3 Restauração do GRUB**

Agora vamos montar a partição escolhida anteriormente, tanto no modo Legacy quanto no modo UEFI, na pasta **mnt** com o seguinte comando:

**Obs.** O **\*** tem que ser substituído pelo numero do disco que foi verificado no passo anterior, nesse caso será o **6** pois o disco é **/dev/sda6**

mount /dev/sda\* /mnt

Se não aparecer nenhum aviso é porque está tudo certo. Agora vamos montar as pastas **dev**, **proc** e **sys** com os seguintes comandos:

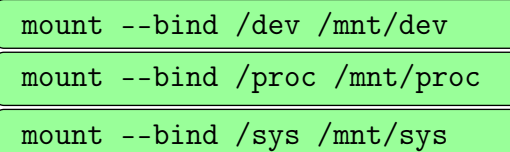

Novamente, se foi apresentada nenhuma mensagem de erro, siga em frente. Entre na pasta **mnt** como root com o comando:

chroot /mnt

Vamos usar o comando abaixo para atualizar o grub:

update-grub

Agora instale o grub na raiz do disco:

grub-install /dev/sda

Se no final apareceu a seguinte mensagem o GRUB foi instalado com êxito.

Installation finished. No error reported.

#### <span id="page-4-0"></span>**4 Finalização e teste**

Com todos os passos anteriores executados com sucesso, reinicie o computador, dando boot pelo disco, e verifique se o GRUB está funcionando. Caso não apareçam todos os seus sistemas operacionais, entre no Linux que aparecer, abra o terminal e de o comando:

#### sudo update-grub

Após a execução deste comando reinicie novamente e verifique o GRUB novamente, que agora deve estar apresentado todos os sistemas instalados.